Current Release: Millennium F

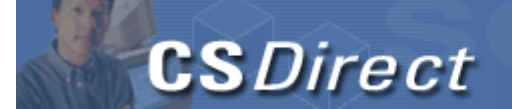

### **Search**

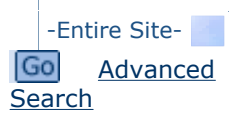

## **Quick Links**

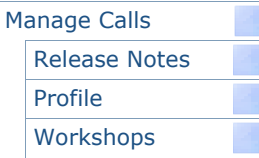

**▶ Service Commitments D** FAQs **▶ Tutorials** Documentation **Presentations D** User Groups ▶ Scheduling Downloads Surveys

Additional Access US, Canada, Mexico Tel: 1.800.878.6600 Fax: 1.510.450.6350

All other locations ++.1.510.655.6200

helpdesk@iii.com

www.iii.com

### Home > Downloads >

# **Download the Offline Circulation Software**

You can download the offline.exe, offline4.exe, miloffline41.exe, miloffline5.exe, offline141.exe, and offline2005a.exe files here. After downloading the appropriate file, you will run it to install the Offline Circulation software on a PC running Millennium Circulation. To do this, follow the instructions below.

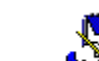

You can print these instructions by selecting the Print button on your browser's toolbar or by selecting the File menu and the Print option.

## **Instructions**

Before you begin, make sure that you know the IP address of the library's Innovative machine; the system prompts you for this information as part of the installation. Additionally, you need to know what version of the software your system is running so you can download the correct version of the client. To find the version, follow these steps in the character-based system, starting at the Main Menu.

#### M > MANAGEMENT information I > INFORMATION about the system F > FILE information

 Note the Innovative software version number labeled "Software Release."

You *must* follow this procedure for each PC that will run the Workstation software, even if the PC will run the software from a network directory.

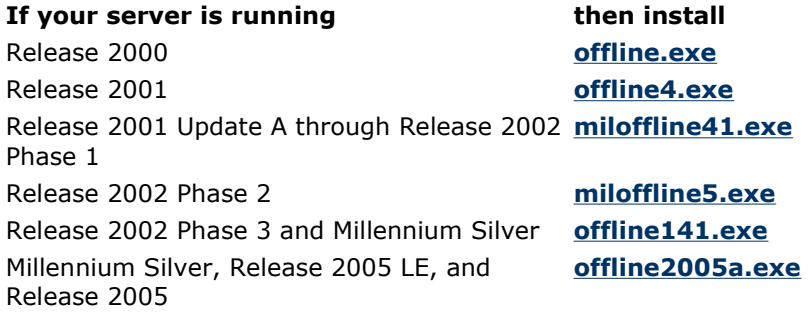

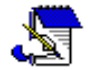

- Millennium Silver supports both offline141.exe and offline2005a.exe. If your library is on Millennium Silver and you are installing Offline Circulation for the first time, download offline2005a.exe.
- Versions 4.0 and 4.1 of the Offline Circulation software (offline4.exe and miloffline41.exe) include and automatically install JRE 1.3. offline141.exe and offline2005a.exe

automatically install JRE 1.4.1 (required for Release 2002 Phase 3 and later releases).

1. Download the appropriate file to a temporary directory on your PC (for example, C:\TEMP). This directory can be any temporary directory you choose. When you click on the download link above, your browser should open a Save As dialog, allowing you to specify which directory to use for saving the file.

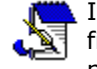

If the system does not prompt you to choose a directory: after the file downloads, copy it from the directory into which the browser placed the file into a temporary directory.

2. From the Windows desktop main menu, choose the Start | Run... command. Enter the following command in the Open box; specify the directory into which you downloaded the software.

> c:\temp\offline.exe c:\temp\offline4.exe

or

or

c:\temp\miloffline41.exe

or

c:\temp\miloffline5.exe

or

c:\temp\offline141.exe

or

c:\temp\offline2005a.exe

Choose OK to proceed.

The setup program begins to load and displays a series of dialog boxes. Some of these dialogs prompt you for installation settings, though most dialogs have the recommended settings already entered. To proceed to the next step in the setup, choose **Next**; to return to a previous step, choose **Back.** Choose Cancel to end the installation procedure without installing the software.

The setup begins with the Welcome dialog. After reading the information in this dialog, choose **Next** to continue.

3. Read the Software License Agreement dialog. If you accept all of the terms of the license agreement, choose Yes. If you don't agree, choose No, and Setup will close without installing the software.

- 4. In the Installation Path dialog, specify the directory to which the Millennium Offline Circulation files will be copied. The default directory is C:\Millennium. Choose Next to proceed.
- 5. The Folder Name dialog displays. The name in the Program Folders box is the menu under Start | Programs to which the Millennium Offline Circulation name will be added. Accept the default folder or choose a different folder. Choose **Next** to continue.
- 6. In the IP Address dialog, enter the IP address of your Innovative Server. Choose OK to continue.
- 7. In the Millennium Offline Circulation dialog, review the installation settings that you have selected.

To change a setting, choose **Back** to return to the appropriate dialog, and re-enter the desired setting. When you are satisfied with the installation settings, choose Next to begin copying the Workstation files.

- 8. If the setup detects that the appropriate version of the Java Runtime Environment is already installed on your PC, you will be prompted to reinstall the JRE component. Choose No to continue without reinstalling the JRE component or Yes to reinstall it.
- 9. The Setup Complete dialog displays. If you want to view the Readme file, leave the "View READ ME file now" box checked. If not, uncheck the box. Choose Finish.

The Millennium Offline Circulation installation is complete. You might need to restart Windows in order for it to reload any system files that were updated during the setup. Refer to the Millennium Circulation User Manual for information about using this product.

FAQ | Tutorials | Documentation | Presentations | User Groups | Scheduling | Downloads ' 2004 Innovative Interfaces, Inc. All Rights Reserved Terms of Use | Privacy Statement